# **DDVE を構築してみた 3**

**(ddboost 編)**

### **はじめに**

数多くの企業で利用され、IDC のバックアップ専用アプライアンス市場調査で 10 年以上シェア No.1 を国内外で続ける Dell EMC PowerProtect DD(旧 Data Domain)。 実はアプライアンス (ハードウェア)だけでなく、 商用としても利用可能な **仮想版:PowerProtect DD Virtual Edition(以降、DDVE)**があるのをご存じでしょうか?

ここでは、DDVE の構築手順をいくつかのフェーズに分けてご紹介してまいります。 DDVE には 16TB モデルまたは 32TB モデルで、90 日の利用を可能とした評価ライセンスがございます。 評価後に合わせ正規ライセンス(サブスクリプション形式)をご契約頂ければ、 そのままの環境を本番用としてシームレスに利用継続が出来るため、気軽にトライ頂くことが可能です。 なお 0.5TB までであれば、90 日の利用を期限無しでご利用頂くことも可能です。

#### **前提条件**

このガイドでは、vSphere に ddve-7.6.0.7-685767.ova を導入する手順を説明しています。 その他のバージョン、もしくは vSphere 以外への導入につきましては、 別途サポートサイトのマニュアルを参照して下さい。

#### **事前準備**

導入するDDVEのバージョンを確認しvSphereやvCenterなど、関連するリソースとのCompatibilityを確認して下さい。 Compatibility は Dell サポートサイトの Support Matrix から確認できます。 関連するすべてのリソースにおいて、DNS サーバーで正引き/逆引きできように登録して下さい。 関連するすべてのリソースにおいて、NTP サーバーで時刻同期できるように設定して下さい。

## **ソフトウェア**

準備するソフトウェアはございません。

#### **設定値**

ここでは、以下の値で設定することを前提で記述いたします。環境に合わせて変更して下さい。

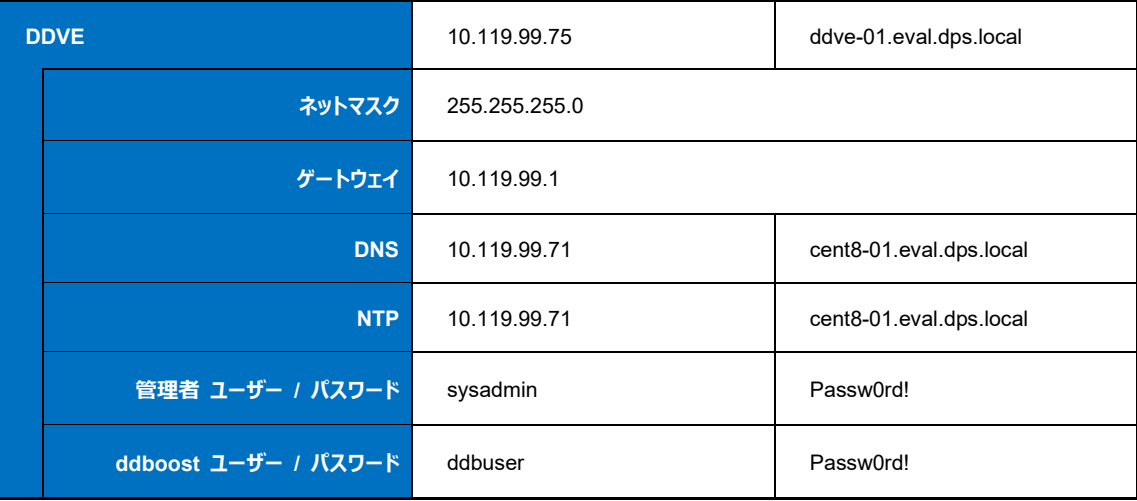

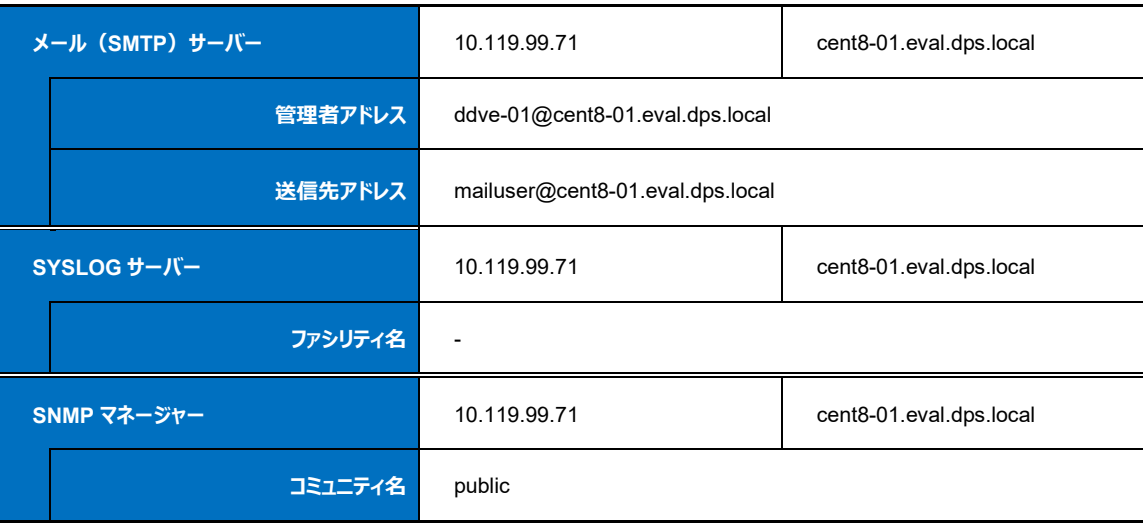

# **3. Boost 設定**

# **3-1. ユーザーの追加**

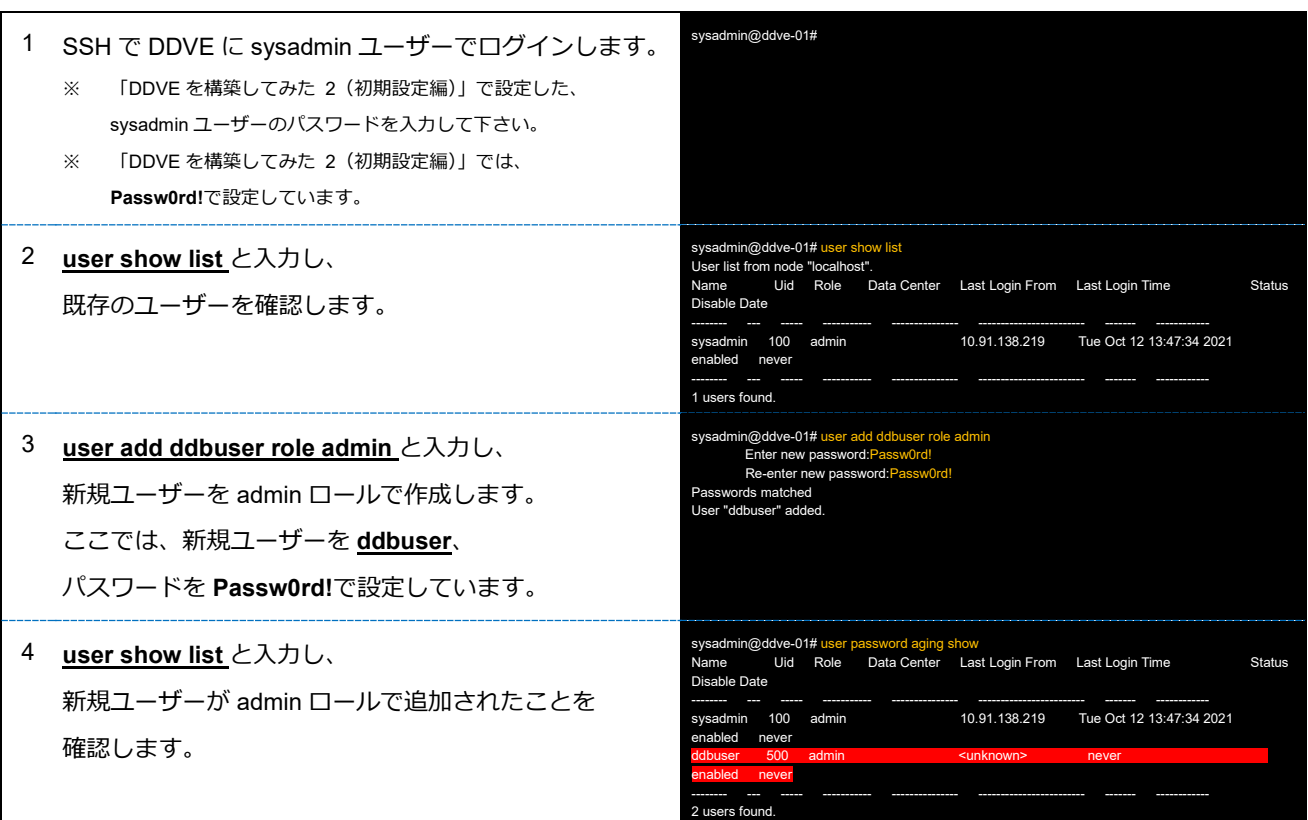

## **3-2. パスワード有効期限の変更**

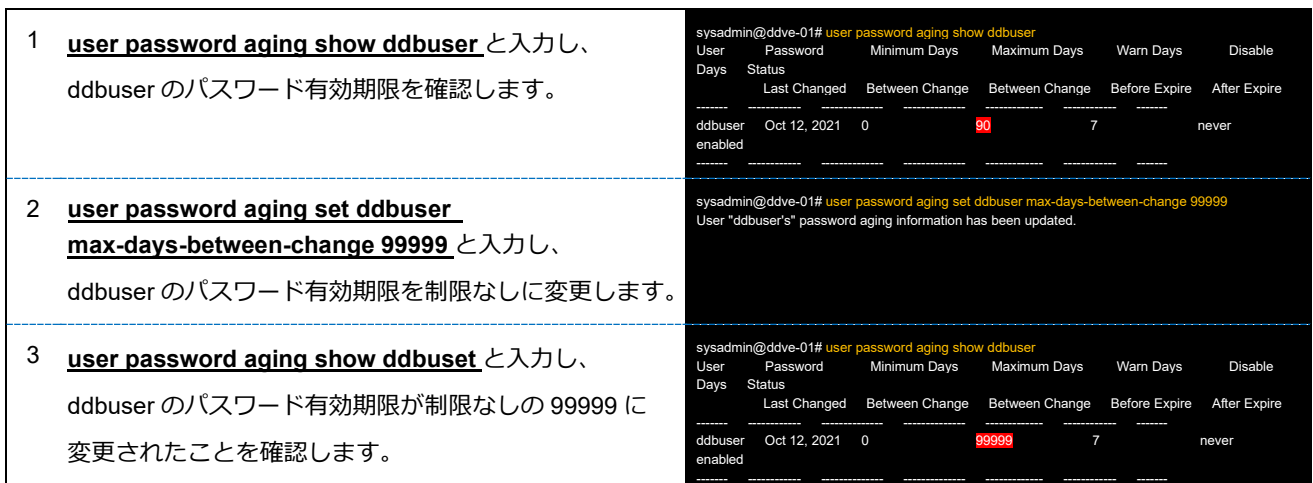

## **3-3. ddboost の有効化**

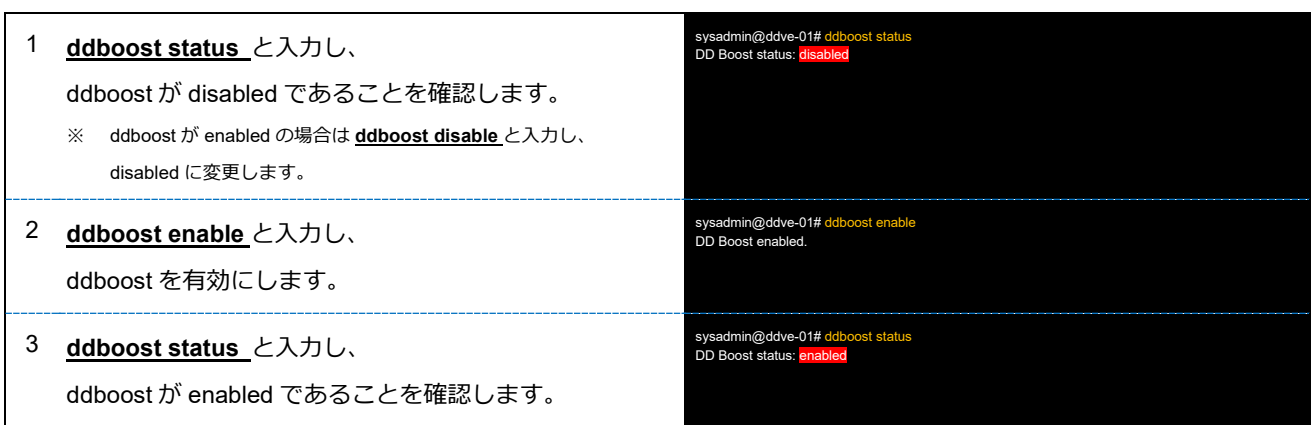

# **3-4. ddboost ユーザーの設定**

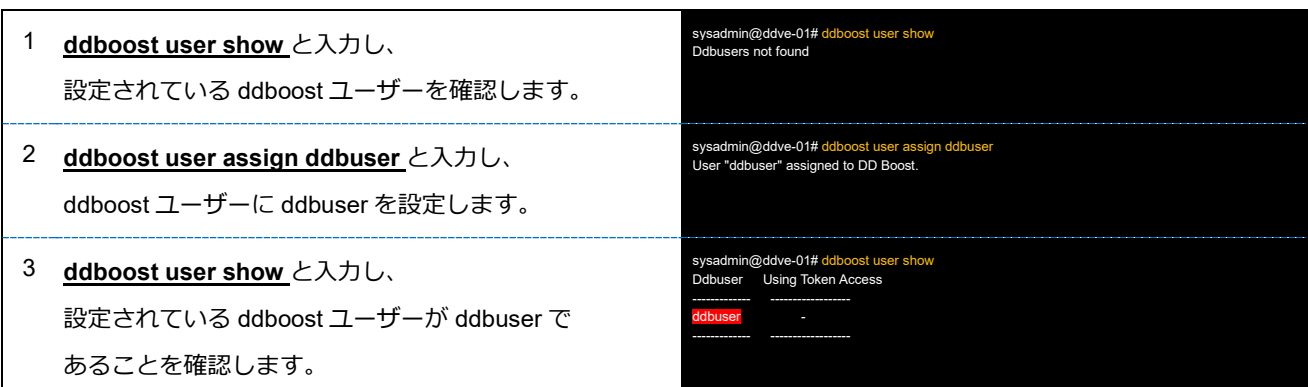

「DDVE を構築してみた 3(ddboost 設定編)」はここまでとなります。問題なく ddboost 設定できましたでしょうか。 これで DPS のバックアップ製品から、ddboost でアクセスできるバックアップデバイスが完成いたしました。 DPS のバックアップ製品から、ddboost によるバックアップデバイスとして、是非ご活用して見て下さい。